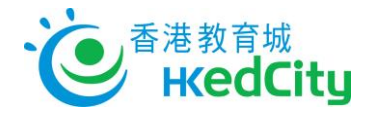

# **VLE 計劃 – 教師用戶指南**

## **1. 搜尋、匯入及編輯教育資源**

## **a. 搜尋及匯入資源**

## i. 登入 VLE

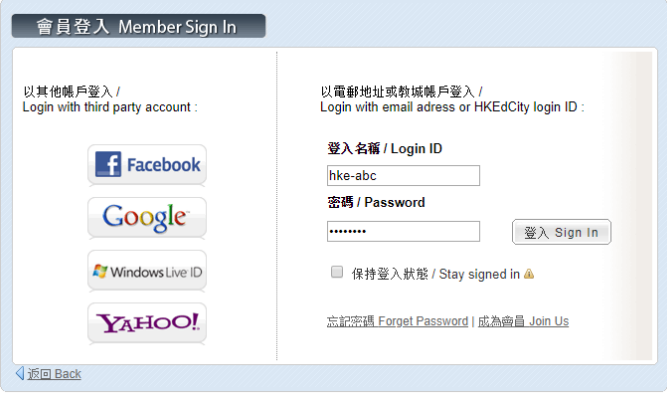

ii. 點按「Commons」

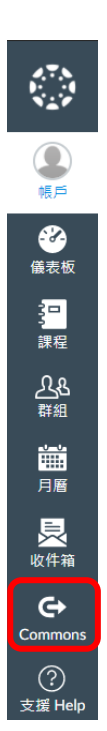

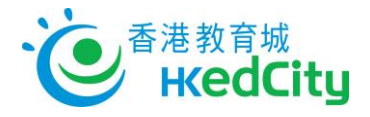

iii. 選擇「Search」並輸入關鍵字。資源可選擇按時序或關聯度排列。

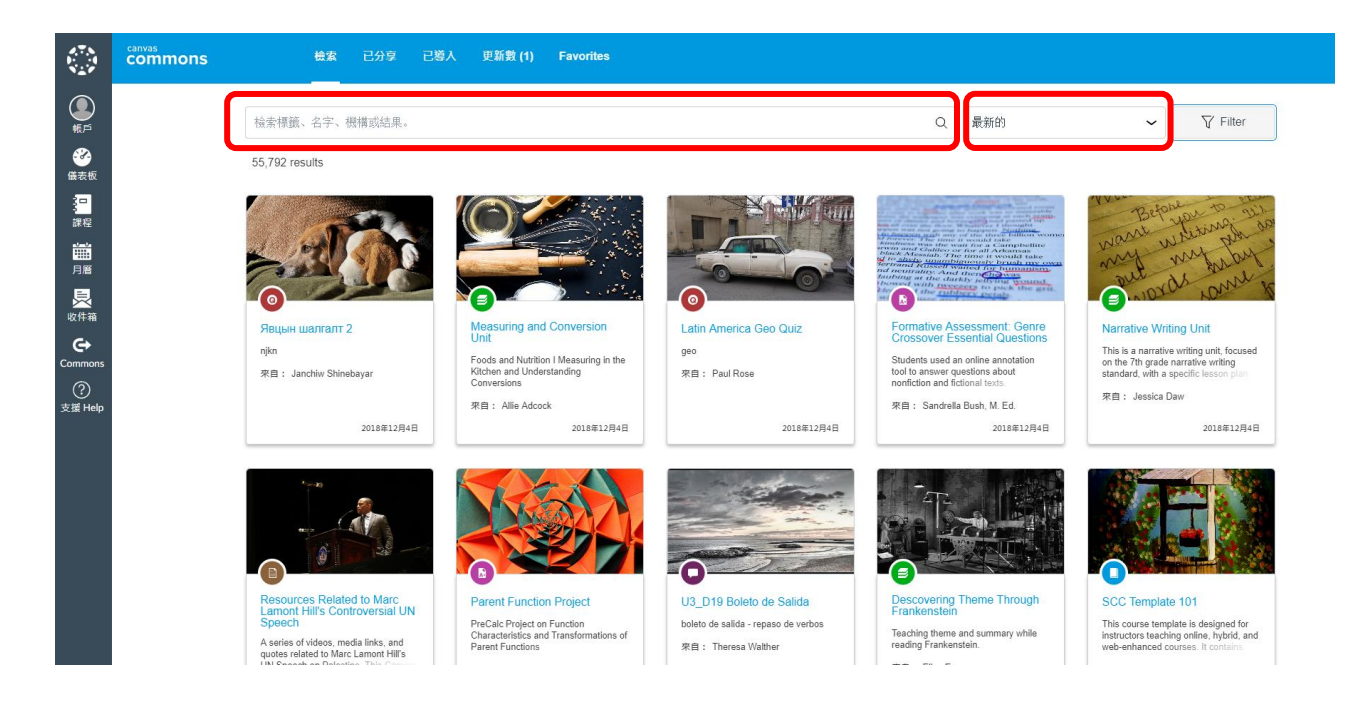

iv. 點按「Filter」設定搜尋範圍。選取「分享給: Hong Kong Education City」時,搜尋結果 將全為教城本地推介資源。

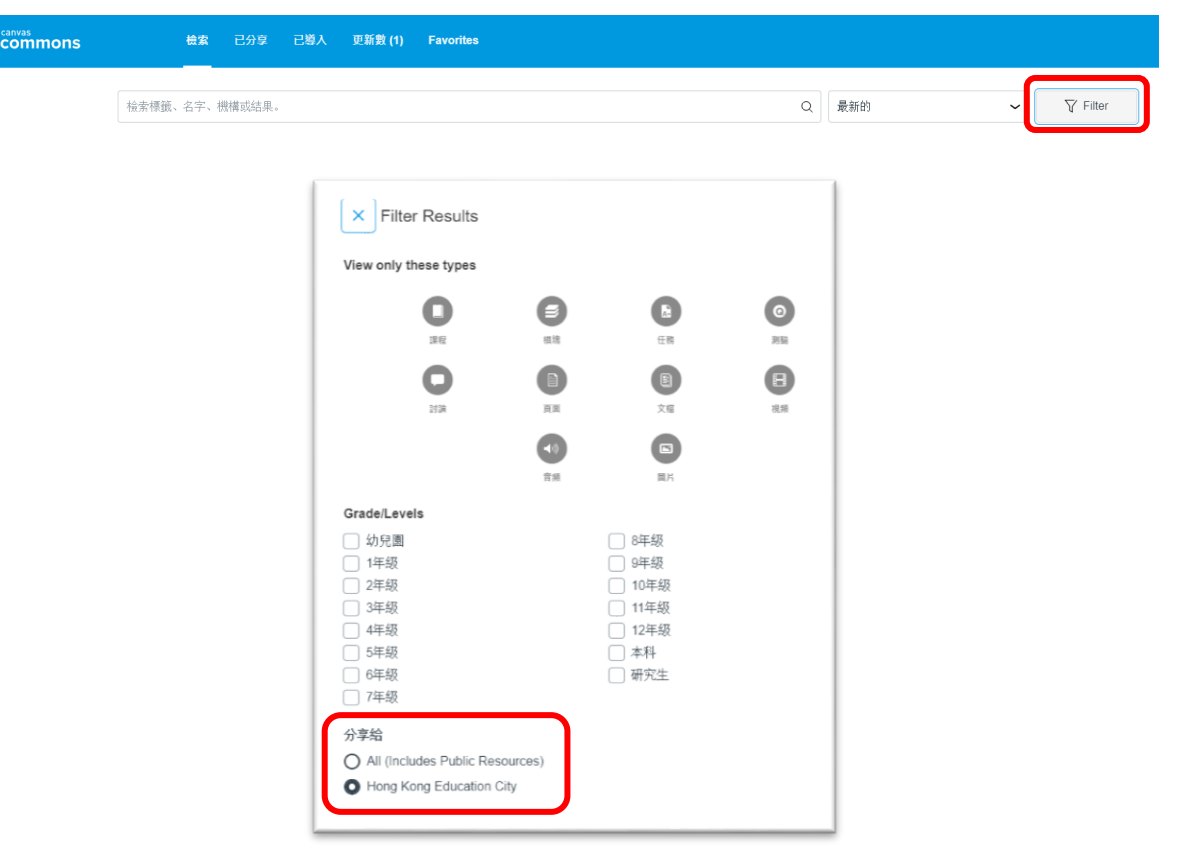

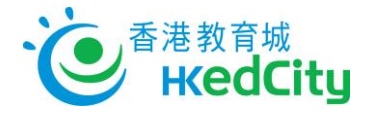

#### v. 選擇種類、程度

 $\sqrt{2}$ 

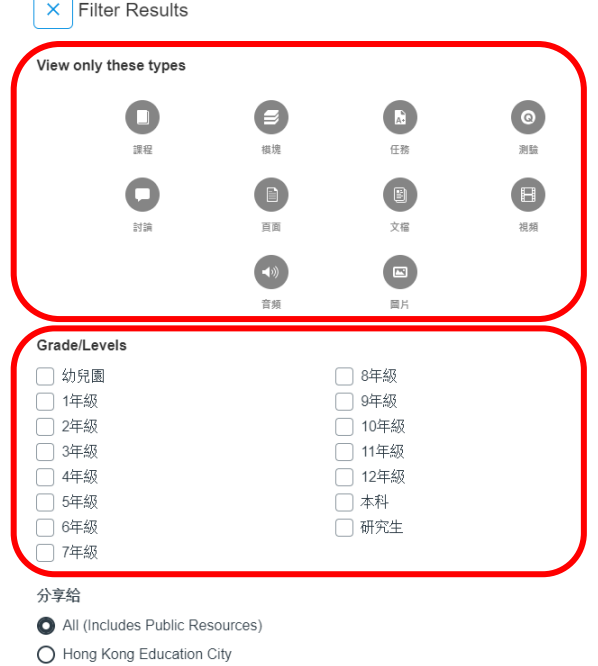

## vi. 點按資源查看簡介

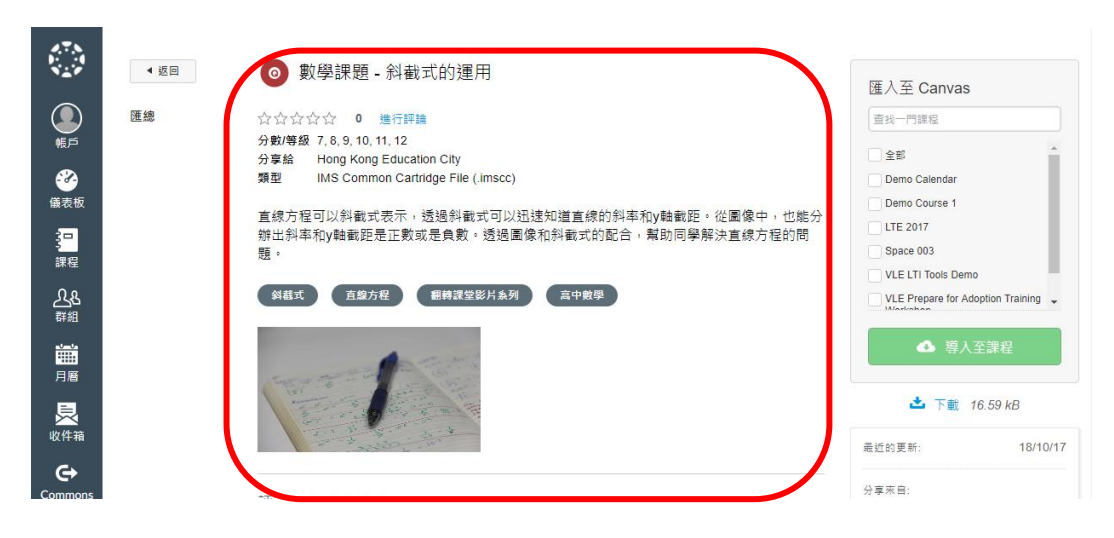

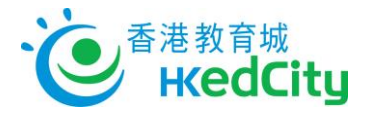

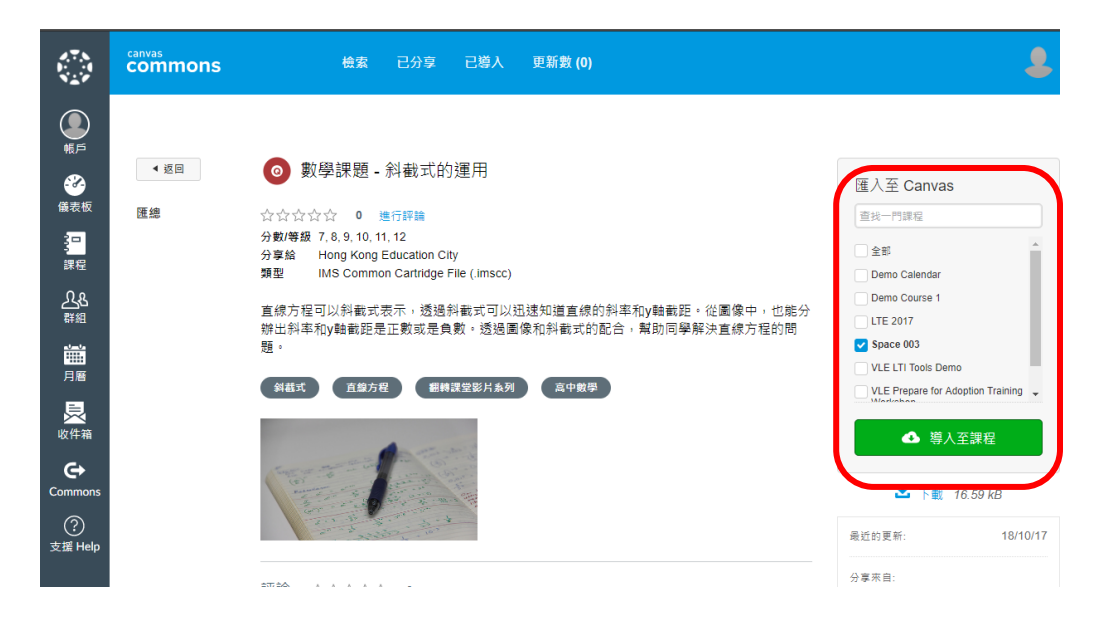

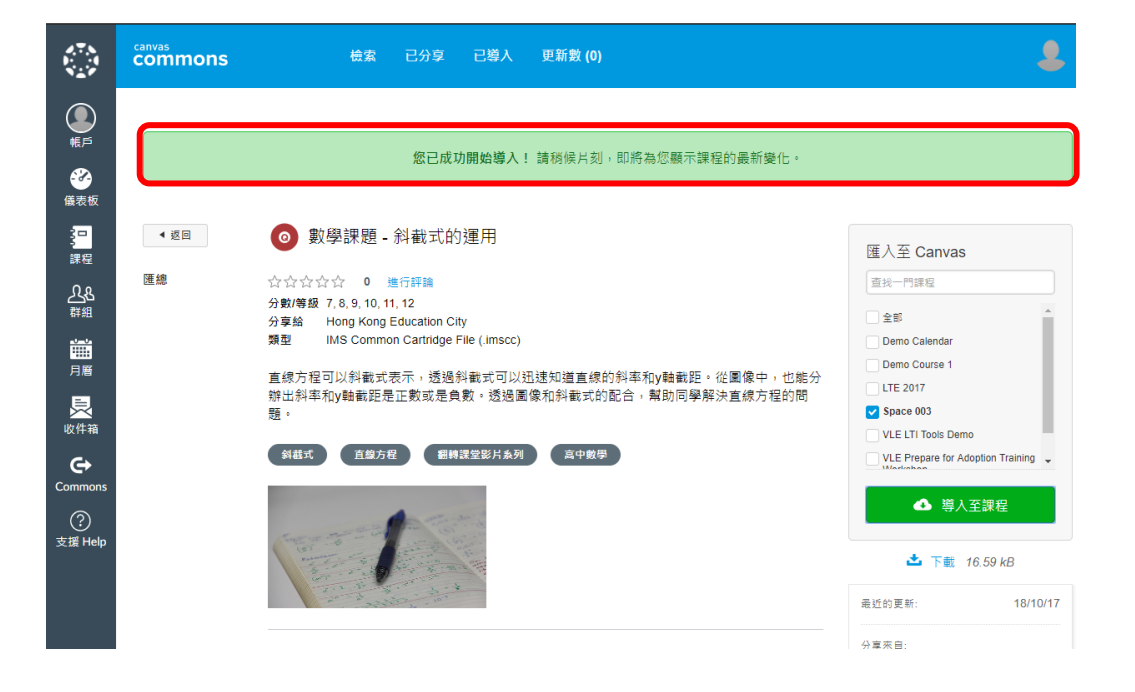

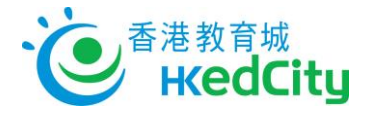

## **b. 編輯資源**

i. 按「儀表版」然後選取課程

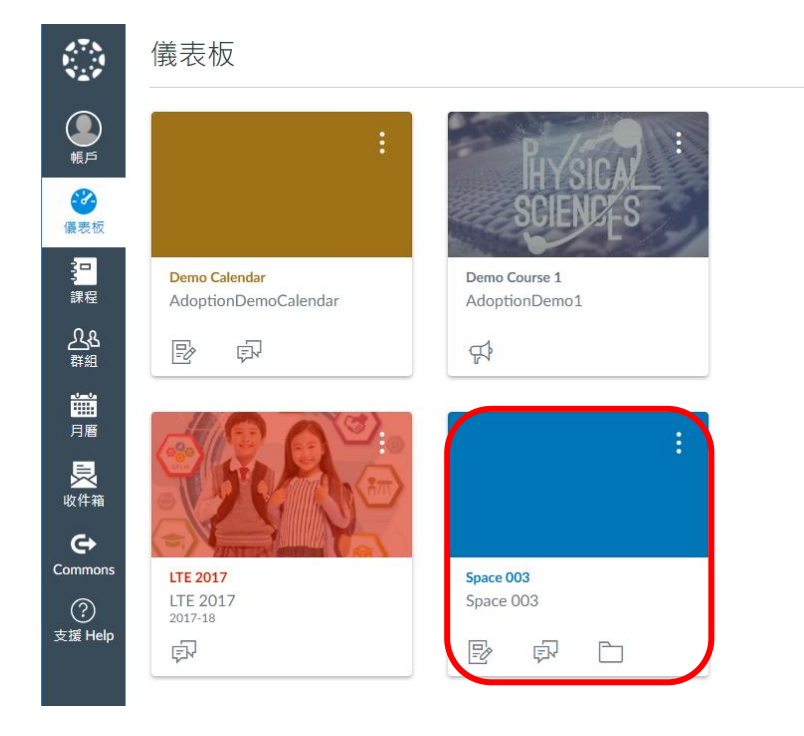

#### ii. 選取已匯入資源

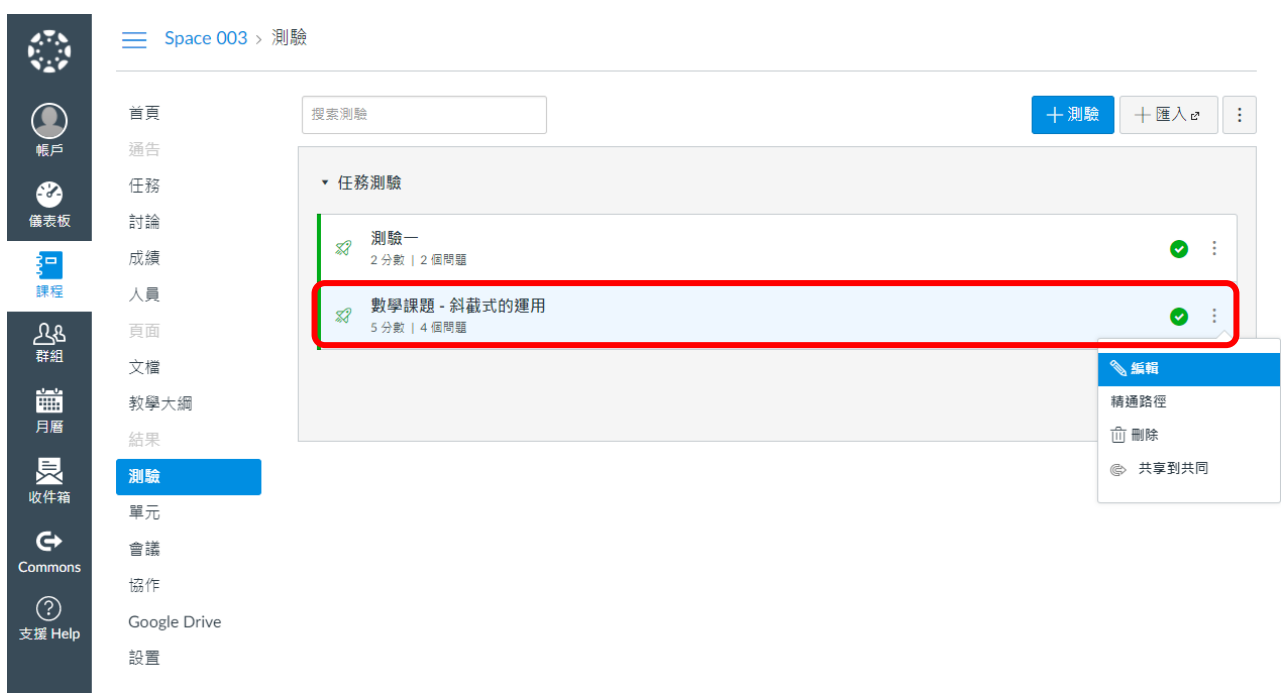

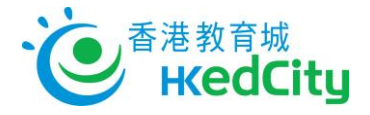

#### iii. 按教學需要編輯使用

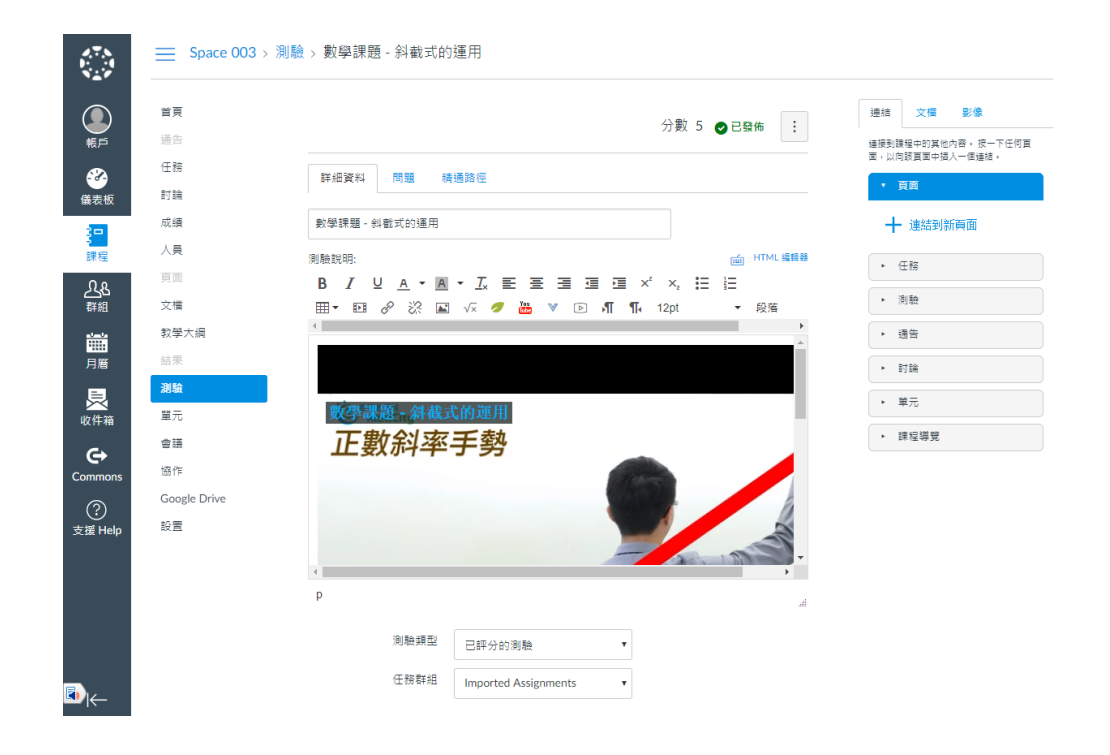